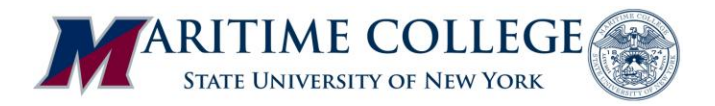

## **Maritime Self-Service Registration Instructions**

Log on to "**Maritime Self Service**" with your USER ID and login PIN.

- Click on "**Student**"
- Click on "**Registration**"
- Click on "**Add or Drop Classes**"
- Select a **Term** (Fall 2013-2014) and click "Submit."
- Enter your **Alternate PIN** and click "Submit."

## Adding Classes:

- o If you know the **Course Reference Number (CRN)** of the courses you would like to register for, enter the CRN for each course in the boxes on the **Add Classes Worksheet** and click on "Submit Changes."
- o If you don't know the Course Reference Numbers (CRN) of the courses you would like to register for, click on "**Class Search**" beneath the boxes. Select the **Subject** and click on "**Course Search**" or "**Advanced Search**" to select more criteria. Click on the "Select" box on the left-hand side of the desired class and click on "**Register**." You will repeat this process for each class you would like to take.

Dropping Classes:

o If you would like to **drop** a class, click on the box under the column "Action," highlight "**Web Drop**" and "Submit Changes."

## **During your registration you may receive one of the following error messages**:

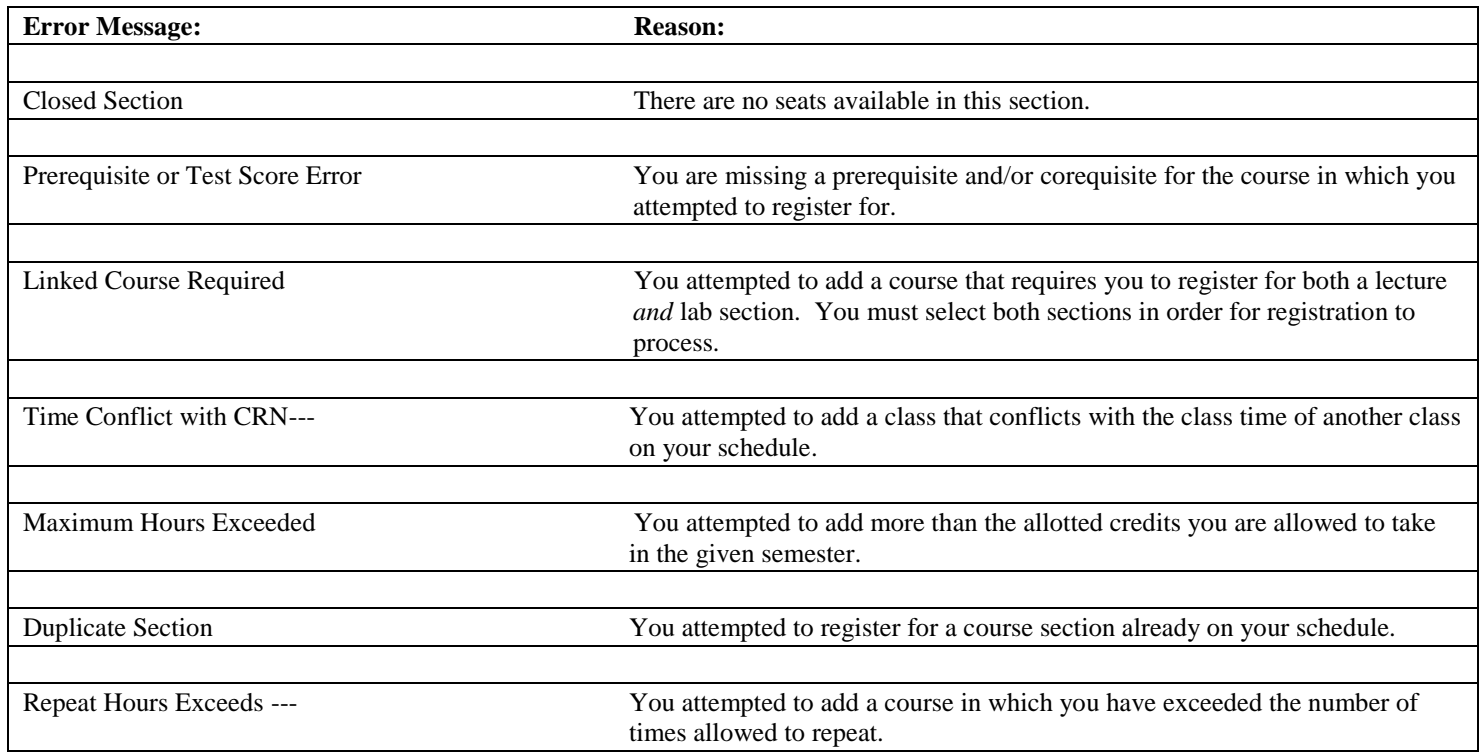